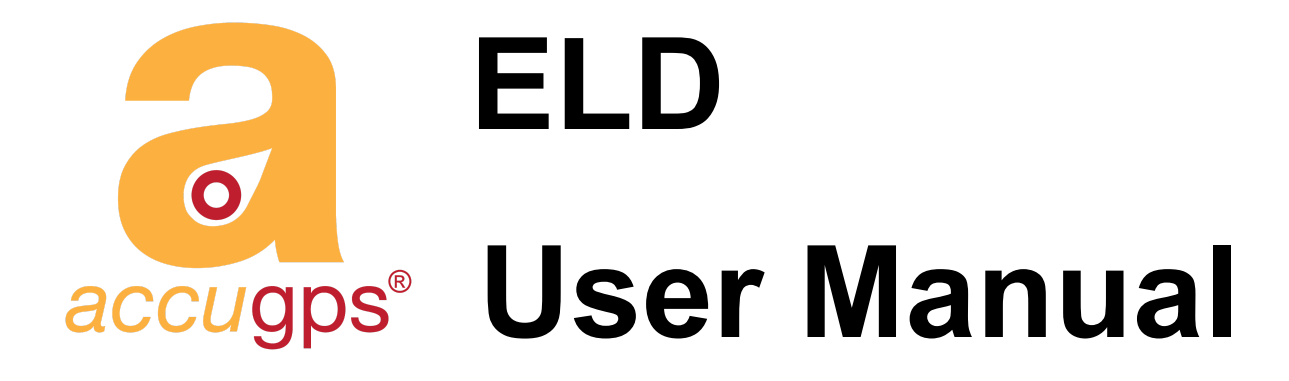

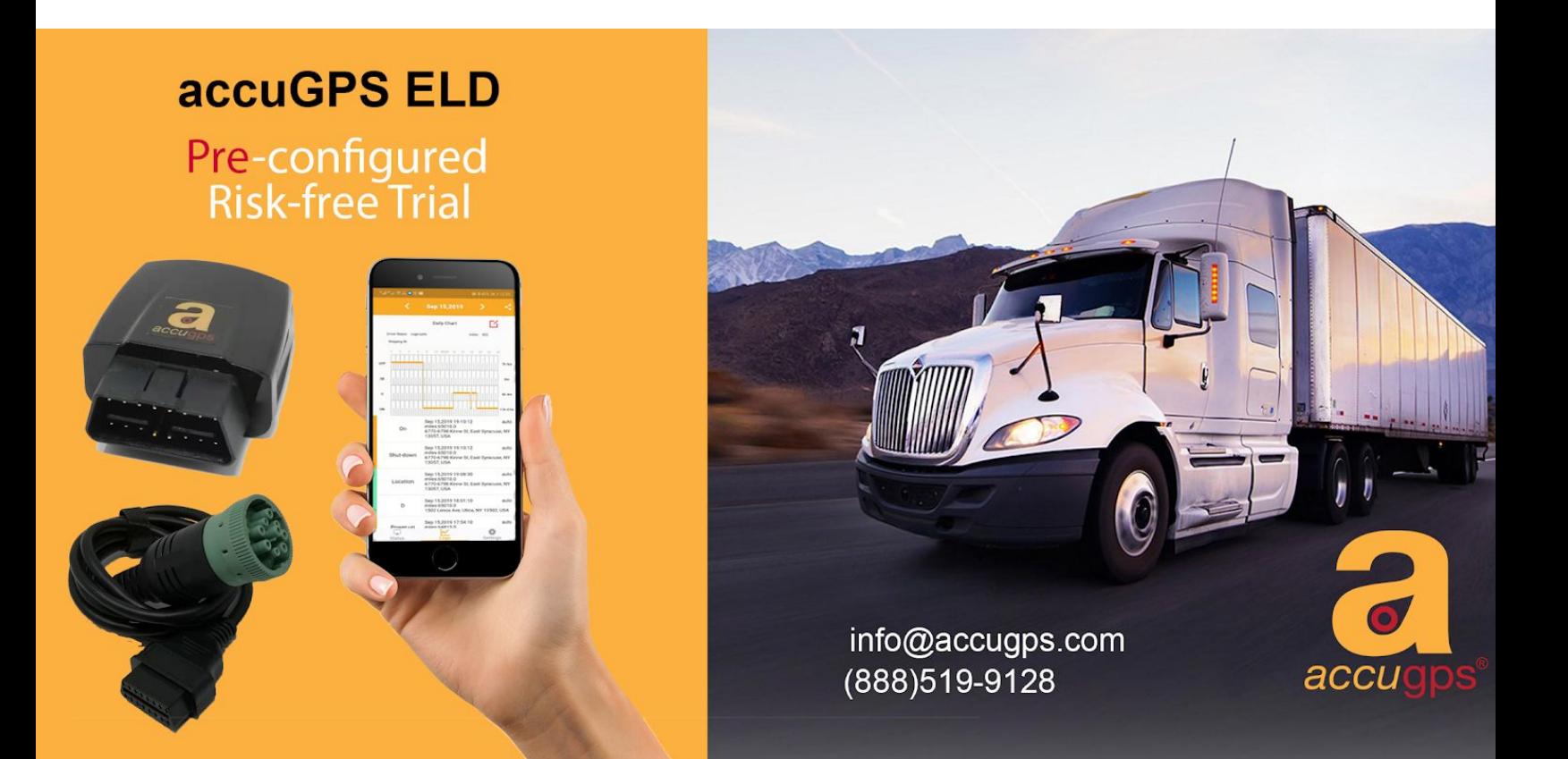

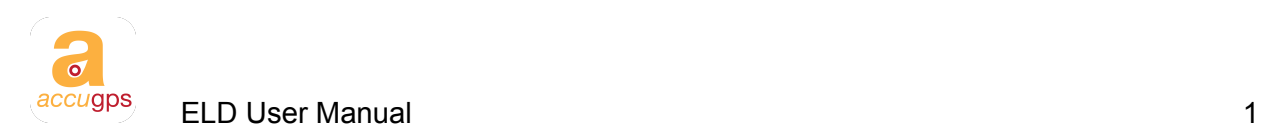

### **Table of Contents**

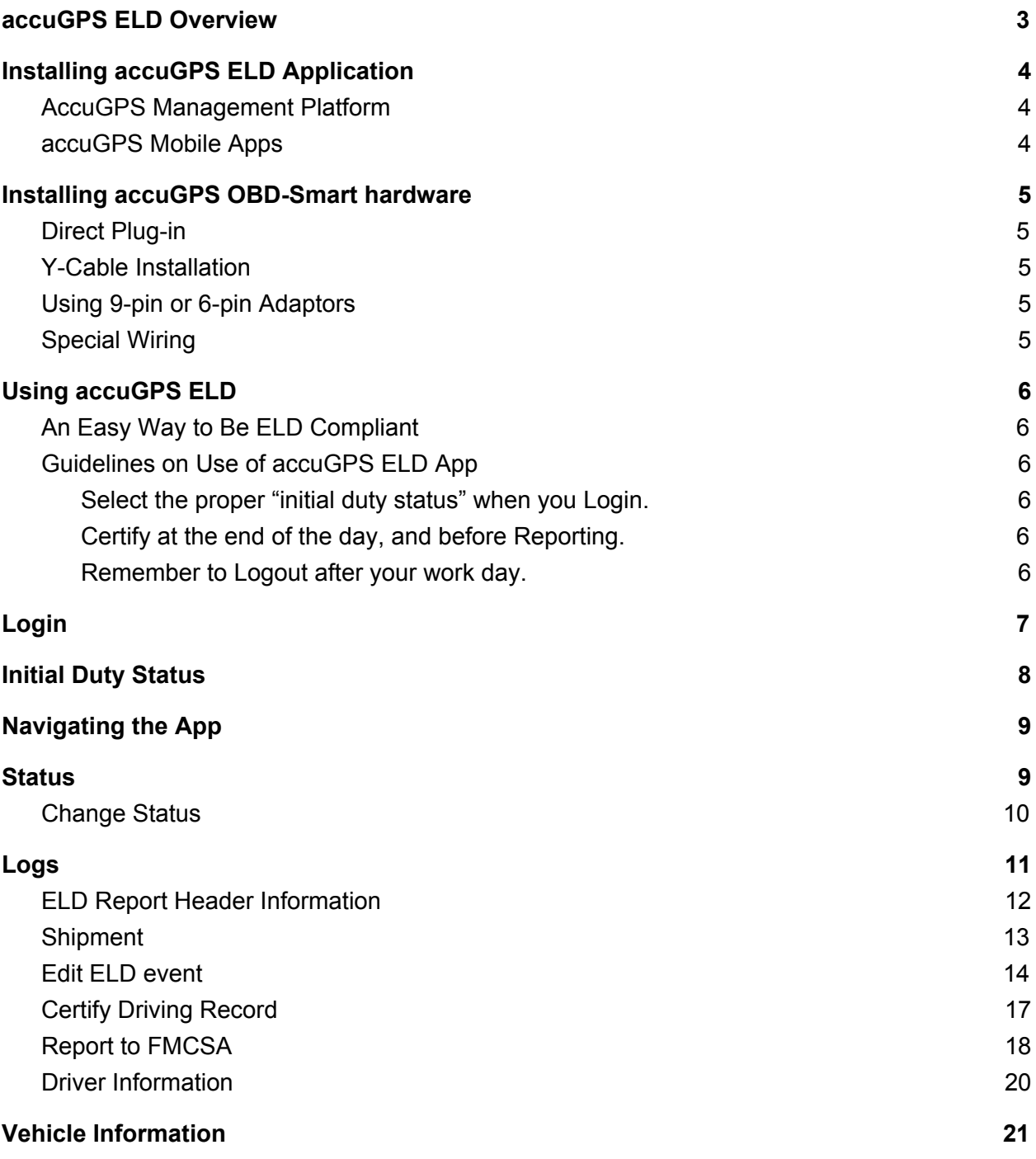

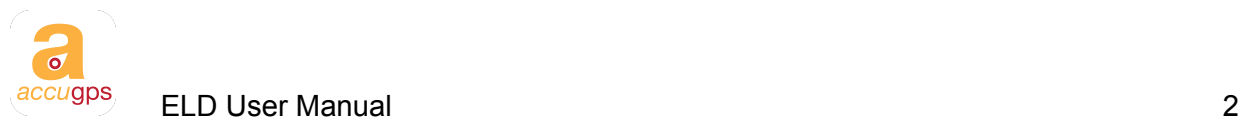

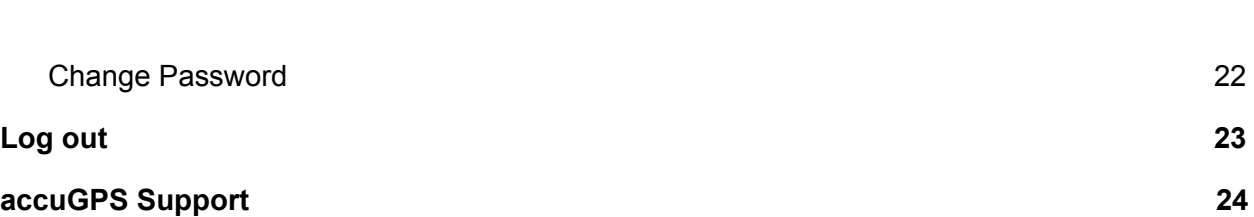

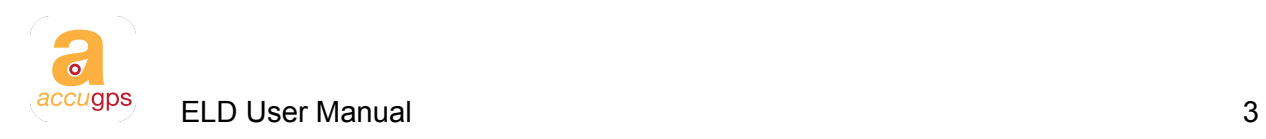

### <span id="page-3-0"></span>accuGPS ELD Overview

The accuGPS ELD is a user friendly solution that fulfills federal mandated ELD requirements. It is cloud based and designed to be intuitive, robust and reliable.

Vehicle driving data is collected via accuGPS OBD-Smart devices, and is transmitted in real-time to the cloud. The fleet managers can see driver's behavior as it is happening. The driver application is very easy to use and accuGPS offers ELD software training to all customers who adopt the accuGPS solution.

All accuGPS devices are pre-configured and ready to be plugged in to the vehicles to make the transition easy for our customers. Our hardware supports a wide range of protocols for passenger cars, heavy duty trucks, buses and special purpose vehicles, and covers almost all models of vehicles in service in the US and Canada.

The accuGPS ELD software consists of a Management portal and a Driver's application.

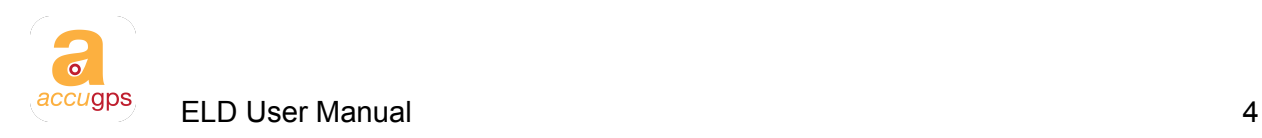

### <span id="page-4-0"></span>Installing accuGPS ELD Application

#### <span id="page-4-1"></span>AccuGPS Management Platform

The accuGPS management platform is a web based application. The administrator's account will be created by accuGPS and provided to the fleet manager.

The accuGPS platform supports flexible setup for different roles in management, and can integrate with customer's existing systems. accuGPS also can provide customized reports if a customer needs any special queries on driver's behavior, fuel consumption, idle time, etc.

#### <span id="page-4-2"></span>accuGPS Mobile Apps

The accuGPS mobile apps are available free of charge for Android and iOS.

For Android users, go to Google Play store, and install "accuGPS ELD" app.

For iOS users, go to the App Store and install "accuGPS ELD" app.

After installing the mobile app, use the account login provided by accuGPS. If you need account information, please contact your accuGPS sales representative or email [info@accugps.com.](mailto:info@accugps.com)

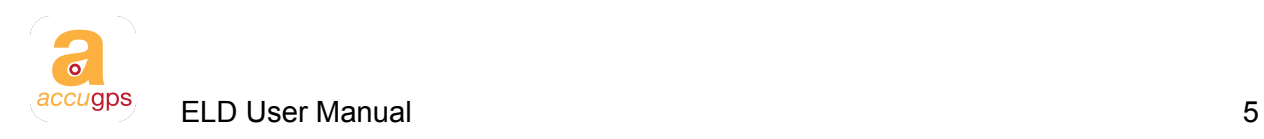

### <span id="page-5-0"></span>Installing accuGPS OBD-Smart hardware

<span id="page-5-1"></span>The accuGPS OBD-Smart hardware installation varies depending on the type of vehicle.

### Direct Plug-in

For vehicles with 16-pin OBD interface, the easiest option is to simply plug in the device.

#### <span id="page-5-2"></span>Y-Cable Installation

In some vehicles, the OBD interface's location is inconvenient and could potentially interfere with driving. accuGPS offers a Y-Cable that is easily installed to allow the OBD device to be connected in a safe, convenient location.

#### <span id="page-5-3"></span>Using 9-pin or 6-pin Adaptors

Some heavy duty vehicles use 9-pin or 6-pin interfaces. accuGPS will provide these adaptors to the customers for installation.

#### <span id="page-5-4"></span>Special Wiring

In the cases where special wiring is needed, accuGPS will work with the customers to provide a solution. Special adaptors can be made per customer's request. We always do our best to support all our customer's needs.

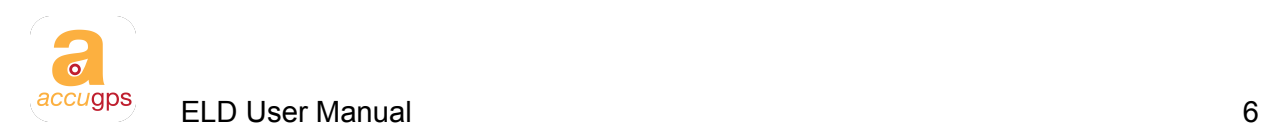

### <span id="page-6-0"></span>Using accuGPS ELD

### <span id="page-6-1"></span>An Easy Way to Be ELD Compliant

The accuGPS application is simple and easy to use. Most tasks are completed automatically, log keeping is very easy, and reporting is straightforward. We have thoroughly studied FMCSA's ELD regulations and carefully implement them to allow our customers to have a fully compliant application. We provide a user friendly interface and pre-configure the application to best suit each customer's needs.

#### <span id="page-6-2"></span>Guidelines on Use of accuGPS ELD App

<span id="page-6-3"></span>Here's a quick guideline on how to use accuGPS ELD app.

Select the proper "initial duty status" when you Login.

Your 14-hour shift timing starts ticking the moment you are On-Duty. Unless you are ready, do not login or choose an Off-Duty status when you login.

<span id="page-6-4"></span>Certify at the end of the day, and before Reporting.

If you are not familiar with some of the terminologies here, do not worry and we'll explain further later in this manual. Just remember 3 words:

<span id="page-6-5"></span>Remember to Logout after your work day.

Logout will automatically put you on an Off-Duty status, which allows you to take advantage of 10-hour rest to allow Driving timer and Duty timer to reset.

#### **Login, Certify and Logout**

It's that simple.

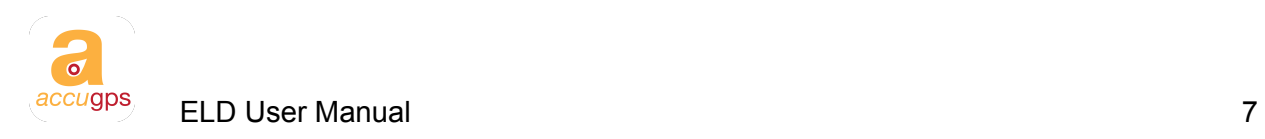

### <span id="page-7-0"></span>Login

Open the App

Type in your Username, Password and Company, and click Login.

On the next screen, a list of vehicles the driver is allowed to drive is listed. Choose the vehicle from the dropdown menu. Confirm vehicle selected if you see the proper vehicle. If your vehicle is not listed, contact your fleet manager.

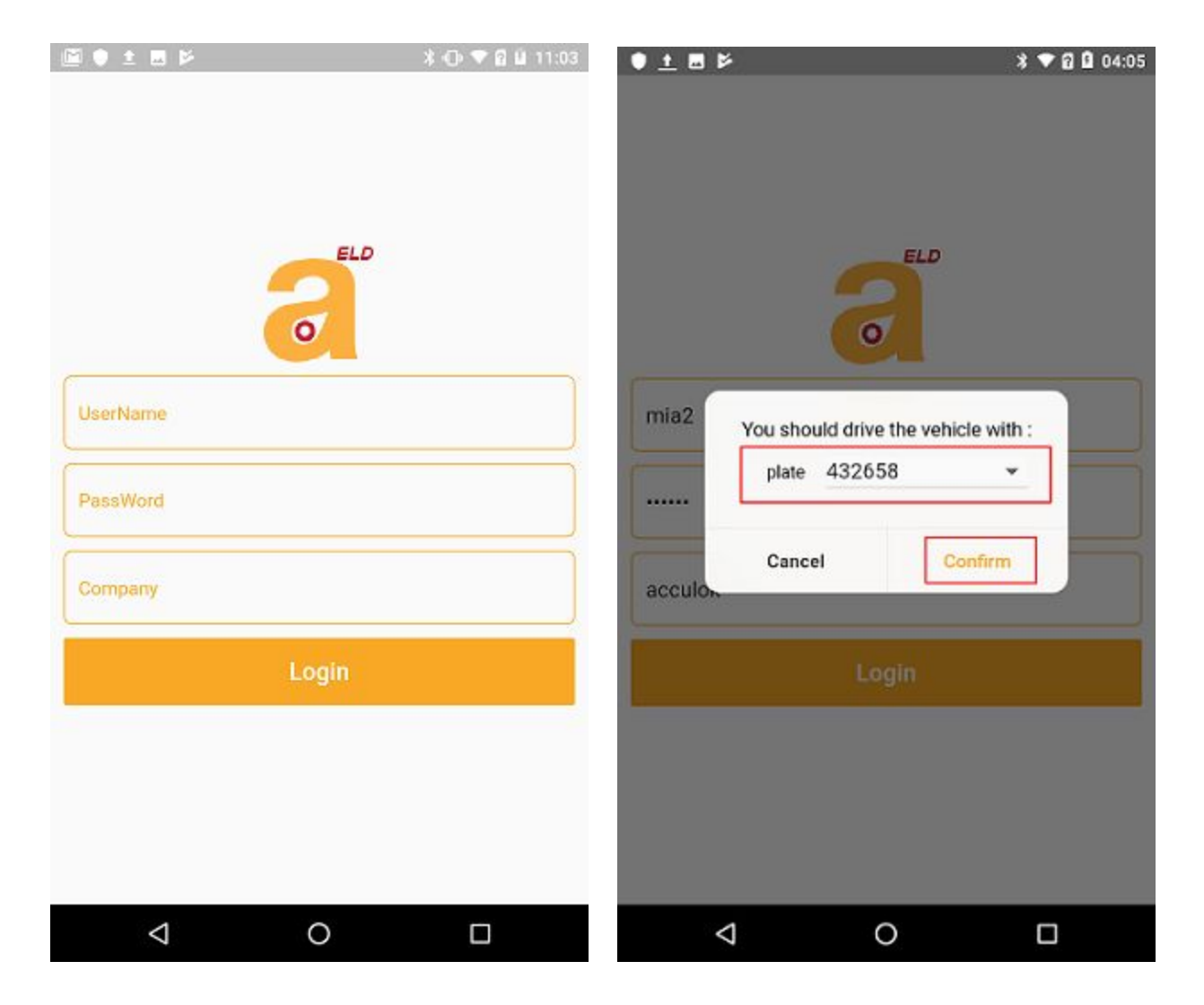

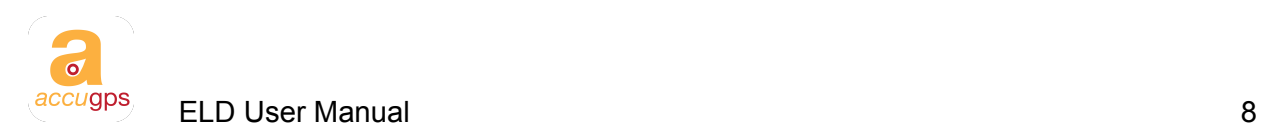

### <span id="page-8-0"></span>Initial Duty Status

After logging into the system, you will need to choose the login duty status.

The duty status are:

- On: On Duty
- D: Driving
- Off: Off Duty
- SB: Sleeper Berth
- YM: Yard Move
- PC: Personal Conveyance

At login, you should not select D, so it is grayed out.

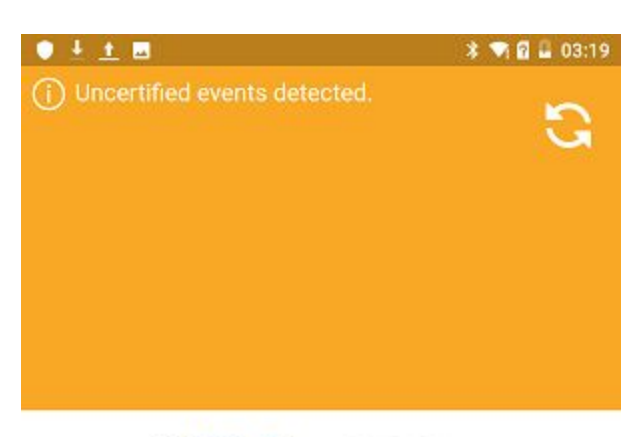

Main Driver O Co-Driver

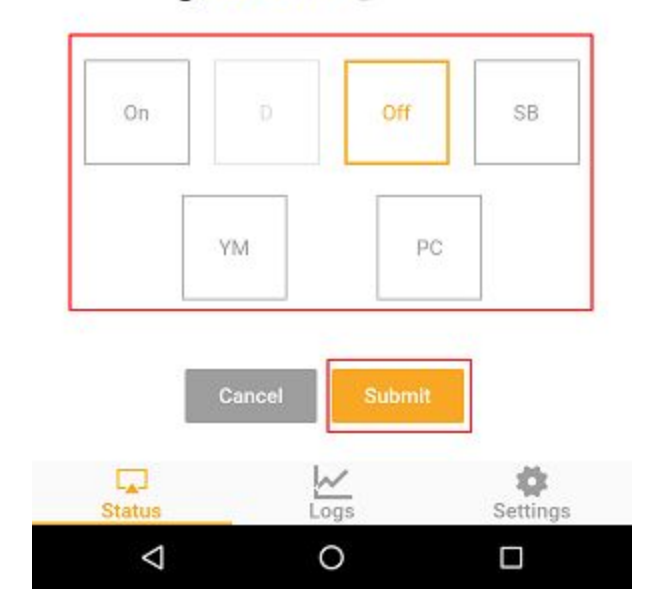

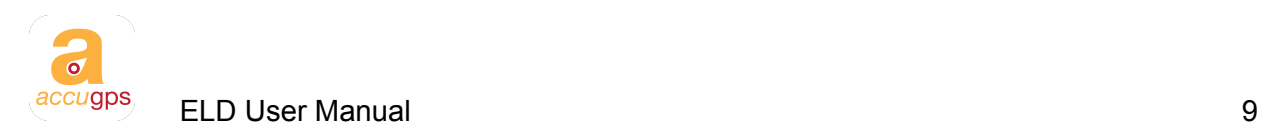

## <span id="page-9-0"></span>Navigating the App

The main navigation is at the bottom of the app. There are 3 tabs: Status, Logs and Settings. Upon login, you will see the Status Tab. You can get into Logs and Settings using the icons in the tab bar.

### <span id="page-9-1"></span>**Status**

There are 4 different timers.

- Break Remaining time you can drive before a 30-minutes break is required
- Driving Time of your accumulated driving hours within your work day
- Shift Time passed since the starting of your work shit
- Cycle Time of your total driving hours in your working cycle of 7 or 8 days

On top of the page, there is an area to display messages. These are usually very helpful information, such as reminders for you to certify, or when you have exceeded a timer. After you address these messages properly, they will automatically disappear.

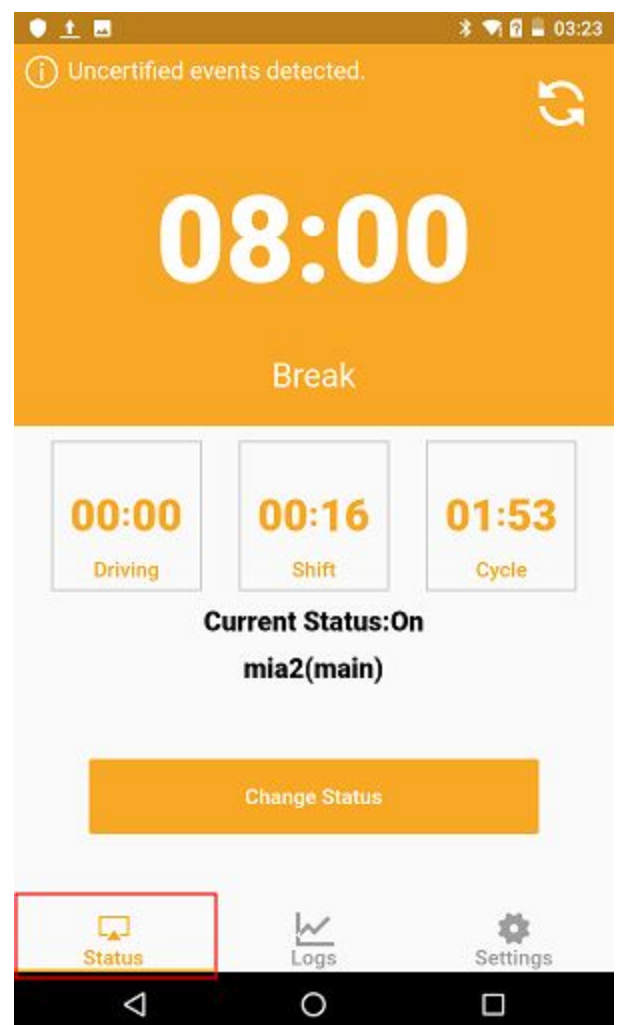

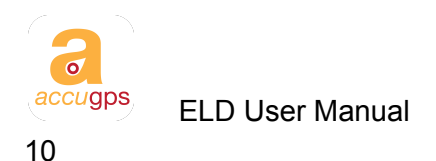

#### <span id="page-10-0"></span>Change Status

To change status, click Change Status button to the bottom of the Status screen. This will bring up the detail screen where you select a different duty status.

The following status are displayed:

- YM: Yard Move
- PC: Personal Conveyance
- On: On Duty
- D: Driving
- Off: Off Duty
- SB: Sleeper Berth

After changing the status, click **Submit** to confirm the change of status.

Normally, you do not need to manually select Driving status. The status is automatically detected when the vehicle reaches the speed of 5 mph.

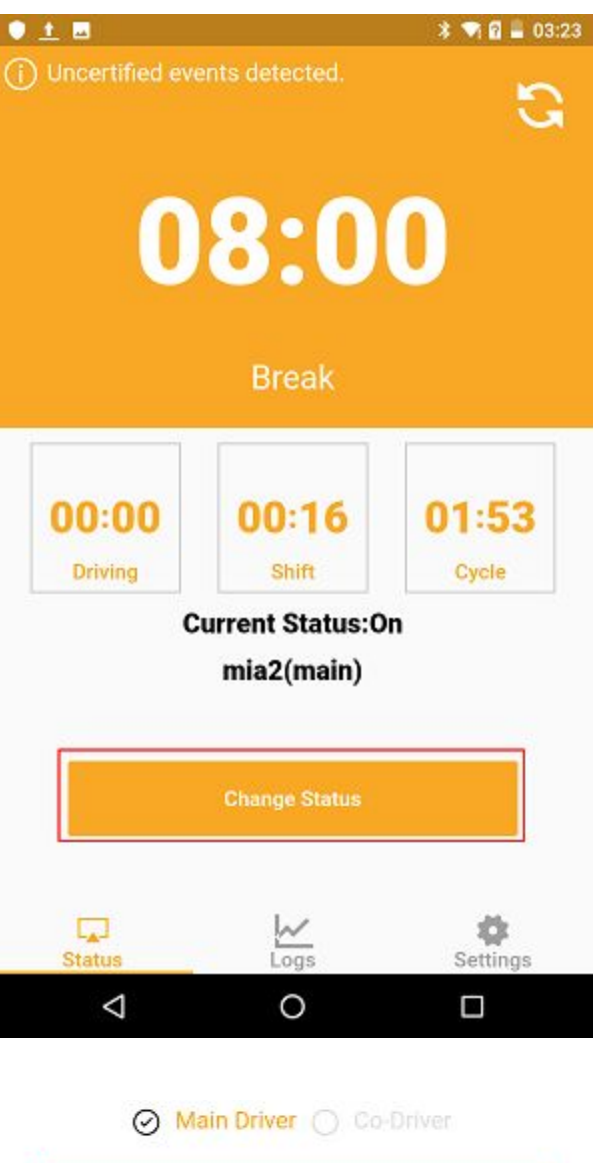

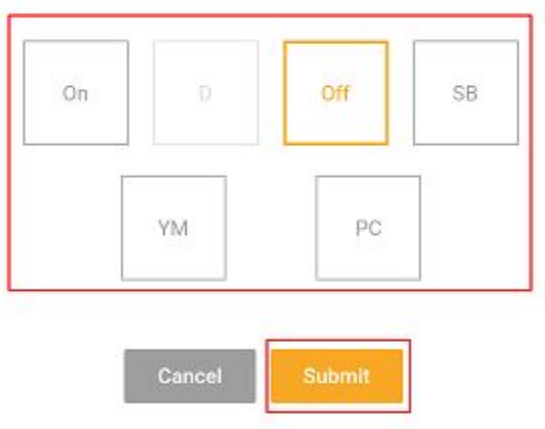

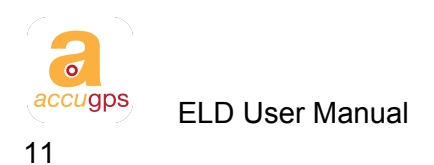

## <span id="page-11-0"></span>Logs

ELD event logs are displayed here. You can see the current day or any day in history by tapping  $<$  or  $>$ .

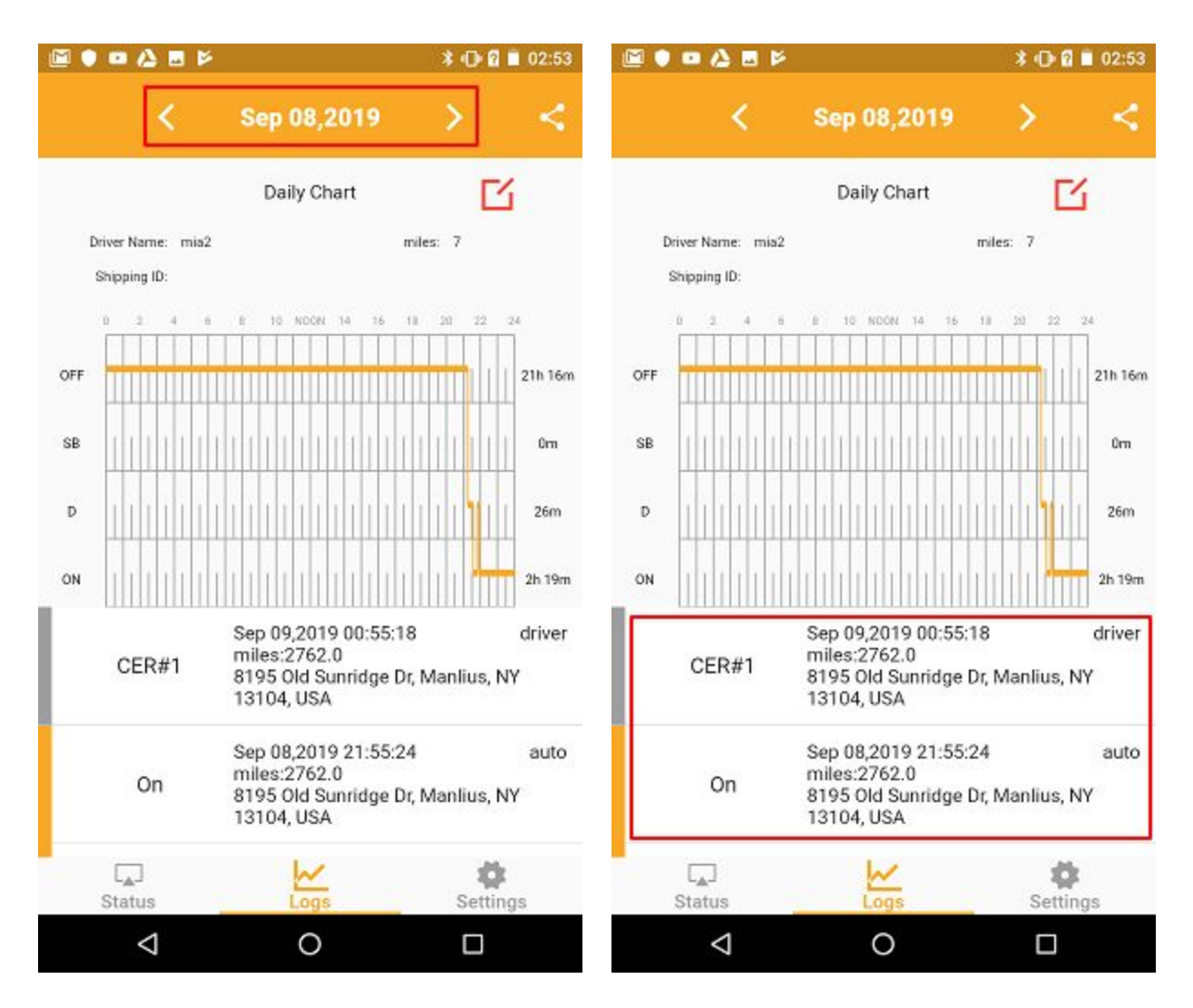

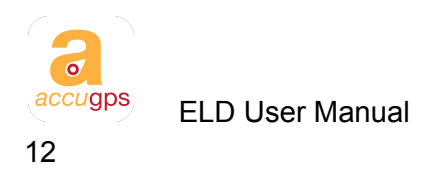

### <span id="page-12-0"></span>ELD Report Header Information

Touch in the area under Daily Chart will expand the area and reveal the ELD report header information. This area is for display purposes only. Many of these, such as your driver's license & VIN number, are maintained by your fleet manager.

\* ▼ 日日 04:48 ●土局 **\* ▼ 日 ■ 03:32**  $\bullet$   $\pm$ K Sep 11,2019 ≺ ८ Sep 11,2019 ⋗ M Daily Chart Daily Chart г. 24-hour Starting Driver Name: mia2 miles: 0 Midnight Carrier: acculok Time Shipping ID: Driver Name: mia2 Driver ID: 19 Driver License Driver License State: NY SVV4196  $+6.$  $18.$ w ü × œ 16 NOON 14 **Salt** 22 .24 Number: Co-Driver Name: Co-Driver ID: Current Engine  $3h$  8m OFF miles: 0 00 Hours: ELD ID: 213LA2019010024 ELD Provider: Accugps WDCTG4GB3JJ4326  $\mathsf{SB}$ 0m Truck Tractor ID: N55B30A Truck Tractor VIN: 58 5727 E Seneca Shipping ID: Current Location: Tumpike, Jamesvill. Unidentified Driving<br>Records: No Exempt Driver D Om No Records: Status: Driver's Data **ELD Malfunction** No No Indicators: Diagnostic Status: Printout or Display ON  $24m$ 10-Sep-19 Date × z  $\overline{a}$ 10 NOON 14 16  $-180$  $20<sub>1</sub>$  $22 - 24$ Sep 11,2019 03:28:25 driver miles:2813.0 **On** 5727 E Seneca Turnpike, Jamesville, OFF  $3h$  43 $m$ NY 13078, USA driver SB  $0m$ Sep 11,2019 03:23:19 miles:2813.0 On 5727 E Seneca Tumpike, Jamesville, NY 13078, USA D Om L,J ۰ o لى Status Settings Status  $one$ Settings  $\alpha$ ◁ O Δ O Ο Ω

If you need to change Shipment and trailer information, go to Settings.

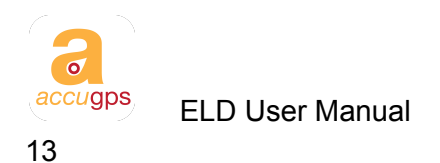

### <span id="page-13-0"></span>Shipment

Tap the  $\boxed{5}$  button to open the Shipment Details Form. You can fill in the shipment\_id and trailers. This will allow you to add a new shipment or change the shipping information.

Then, tap Update to update the information.

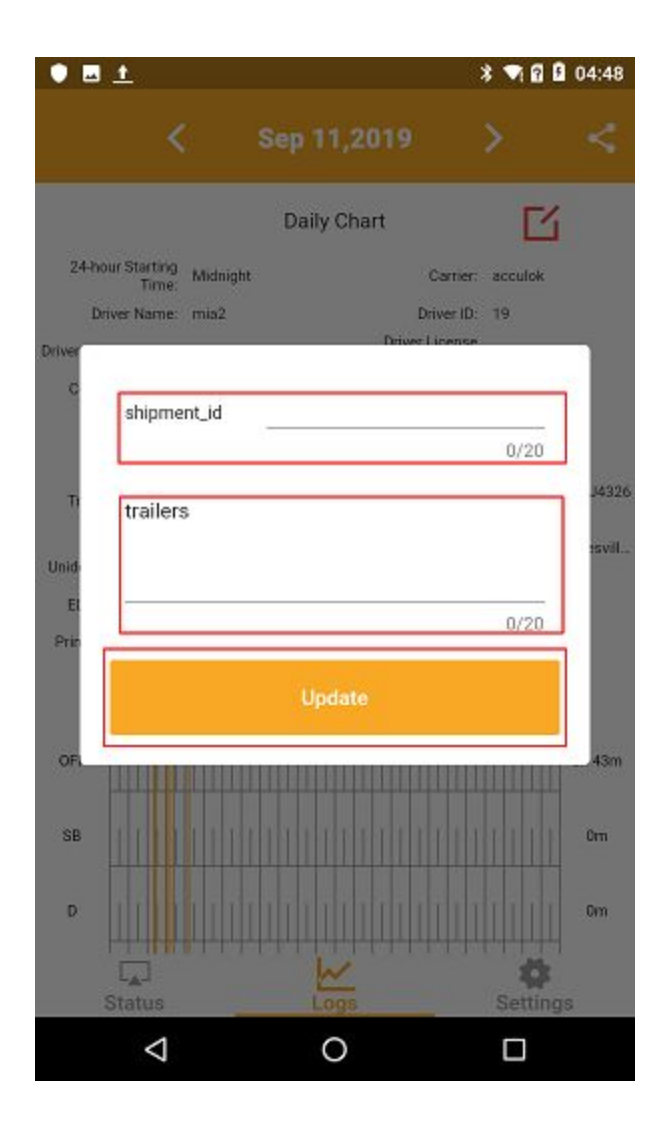

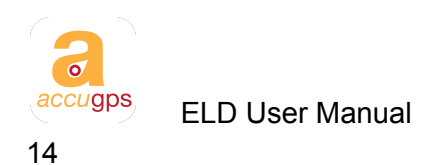

### <span id="page-14-0"></span>Edit ELD event

To edit a record, touch an ELD event to bring up the detailed view.

If you modify an event, it is mandatory to input in Annotations.

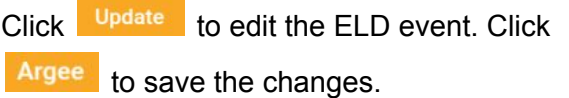

Please keep in mind that not all ELD events are allowed to be modified. Events such as login, logout, engine power up or shut down, and automatically detected driving events should not be modified. This is defined by the ELD regulation.

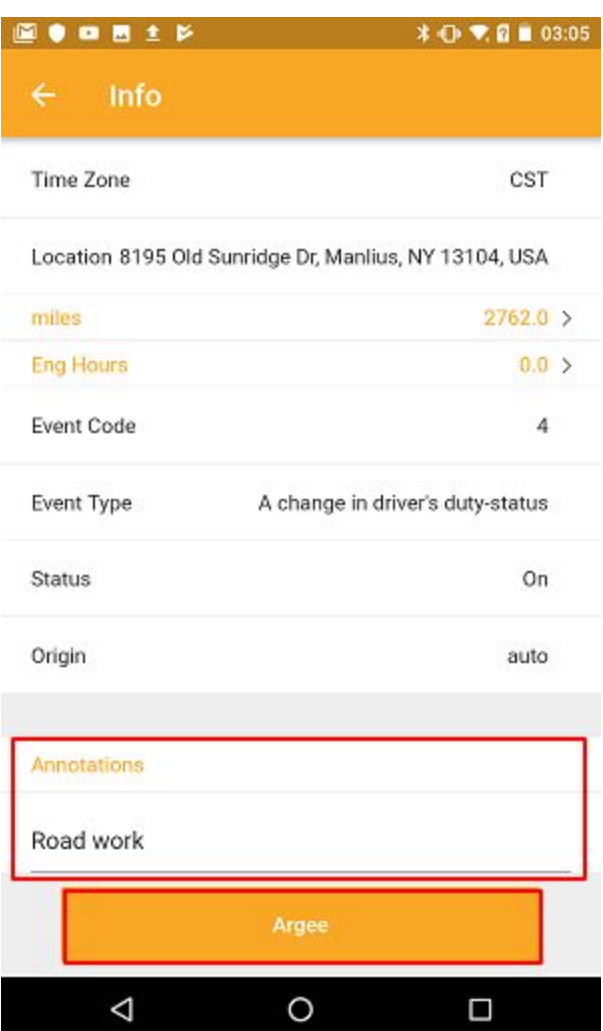

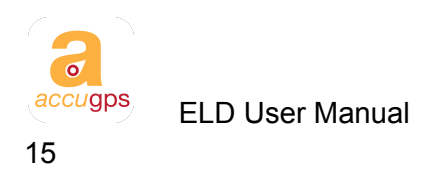

### Claim Unidentified Driving Events

When unidentified driving events are detected, Unidentified Events will appear automatically. Click on Unidentified Events to review these events.

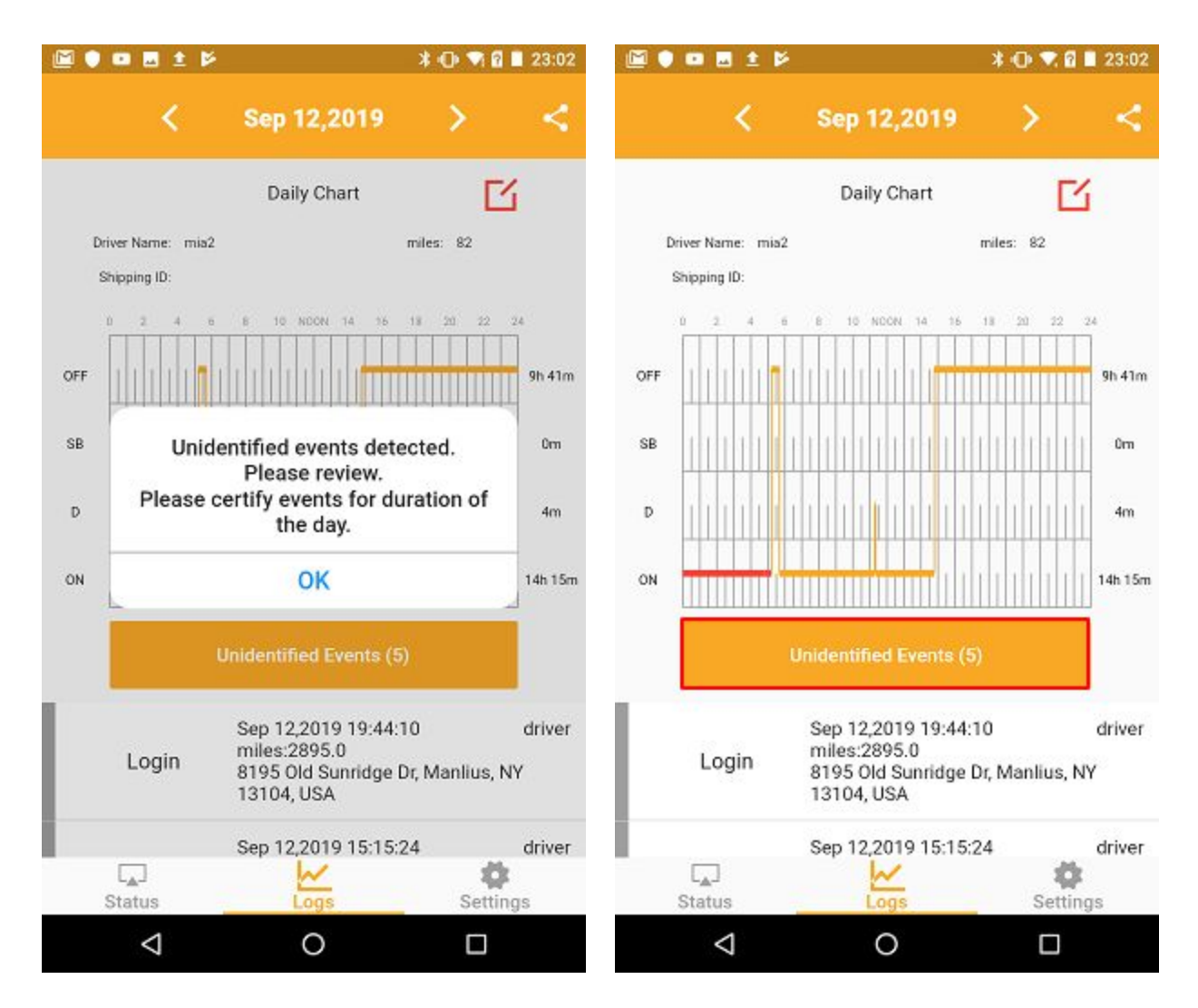

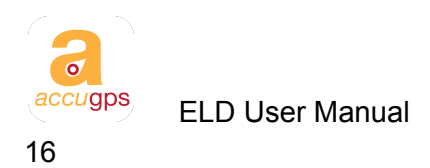

Check the event in the check box, then click **Claim** if these events belong to you; if you reviewed and do not believe such events are yours, choose Decline

If you decline, these records will be reported as unidentified driving records. You fleet manager should review these records.

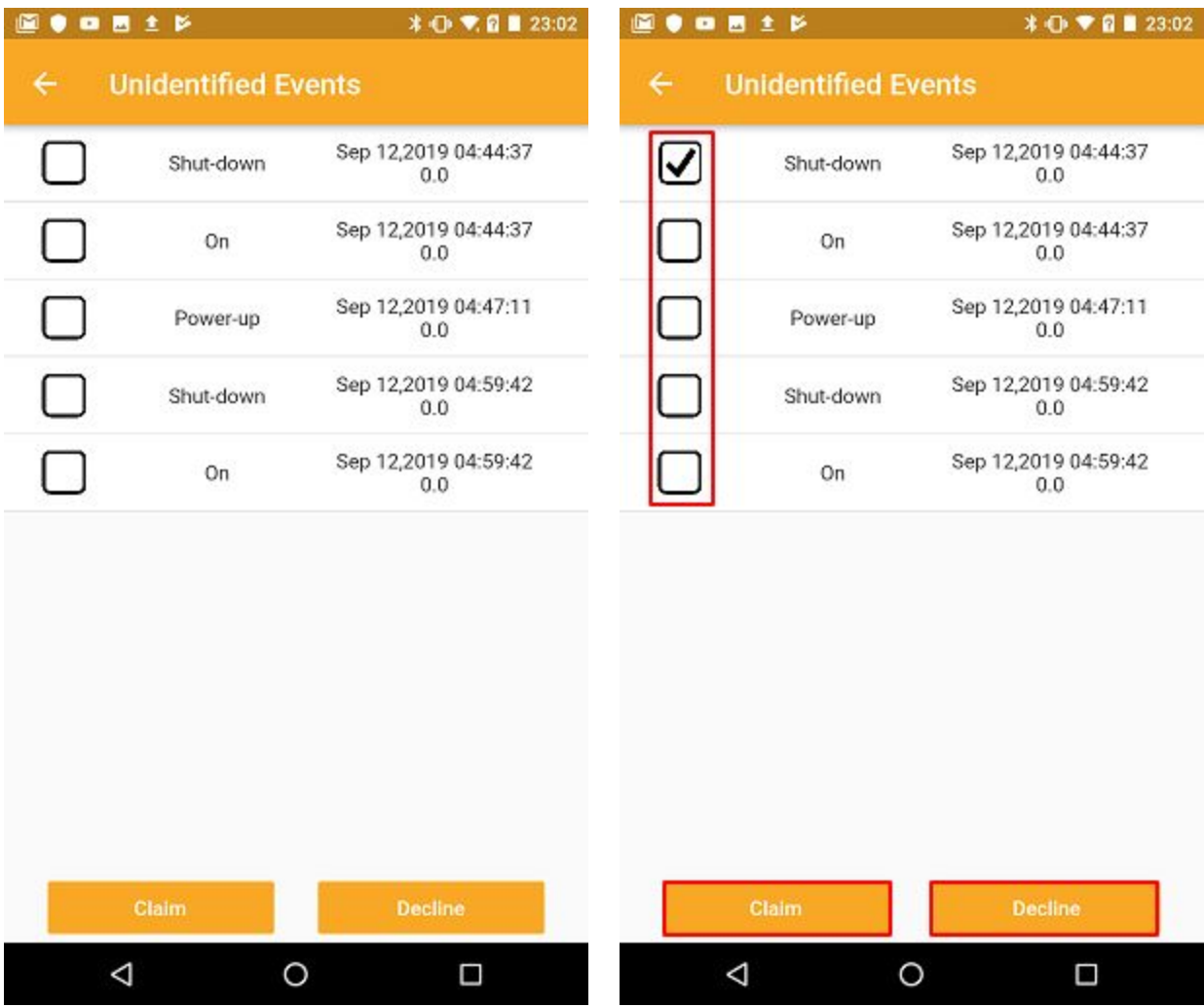

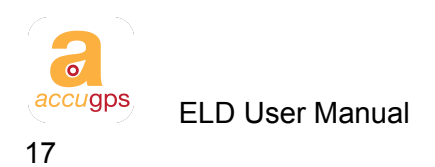

### <span id="page-17-0"></span>Certify Driving Record

Click **Certify** to certify your driving record.

The button is located under all the ELD events. You may need to scroll down to see this button when there are many ELD events.

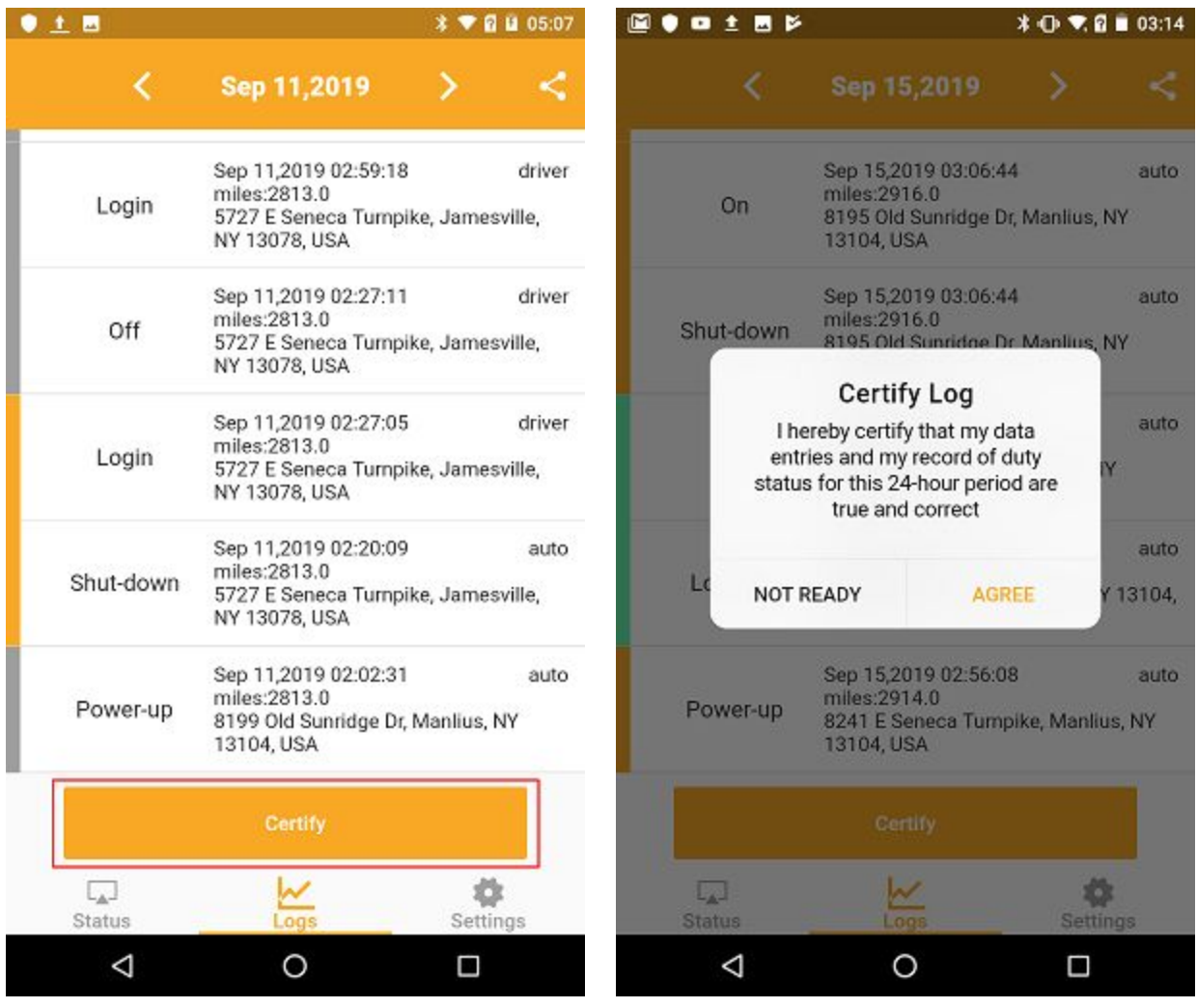

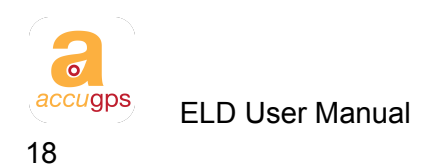

#### <span id="page-18-0"></span>Report to FMCSA

 $C$ lick to report to FMCSA.

If you are required to present your ELD records to a police official, you may be required to submit your driving records as ELD report.

The report of the whole work cycle period is submitted automatically. You only need to submit once.

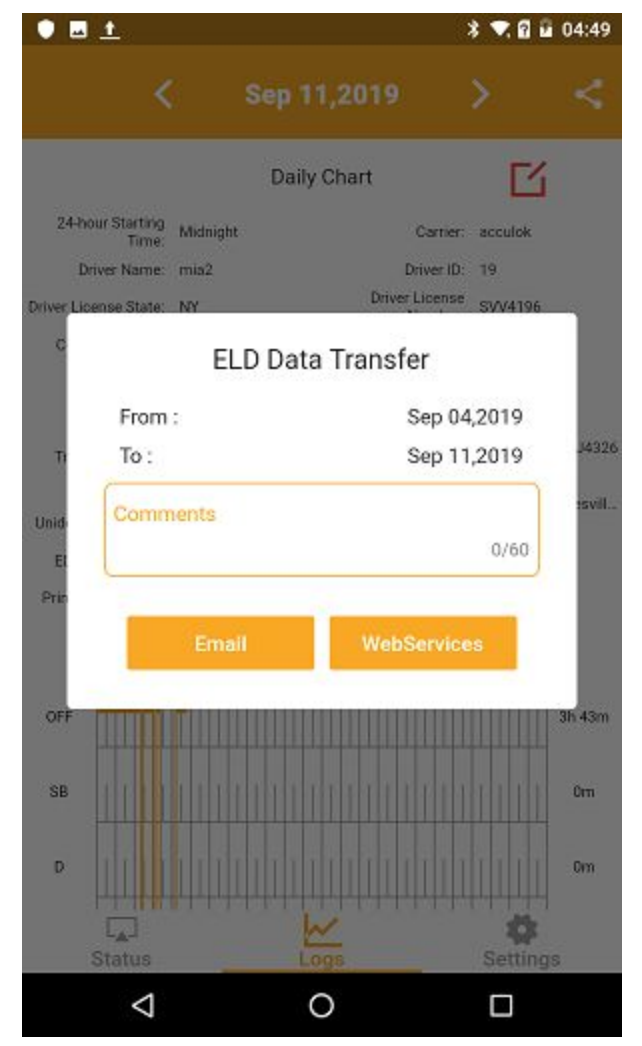

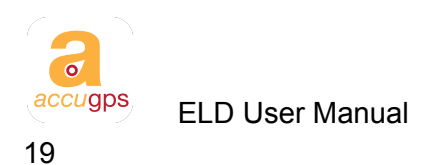

# **Settings**

Under Settings you can view / edit information for the profile, Co Driver, vehicle and settings. When there is no co-driver login, the related items are grayed out.

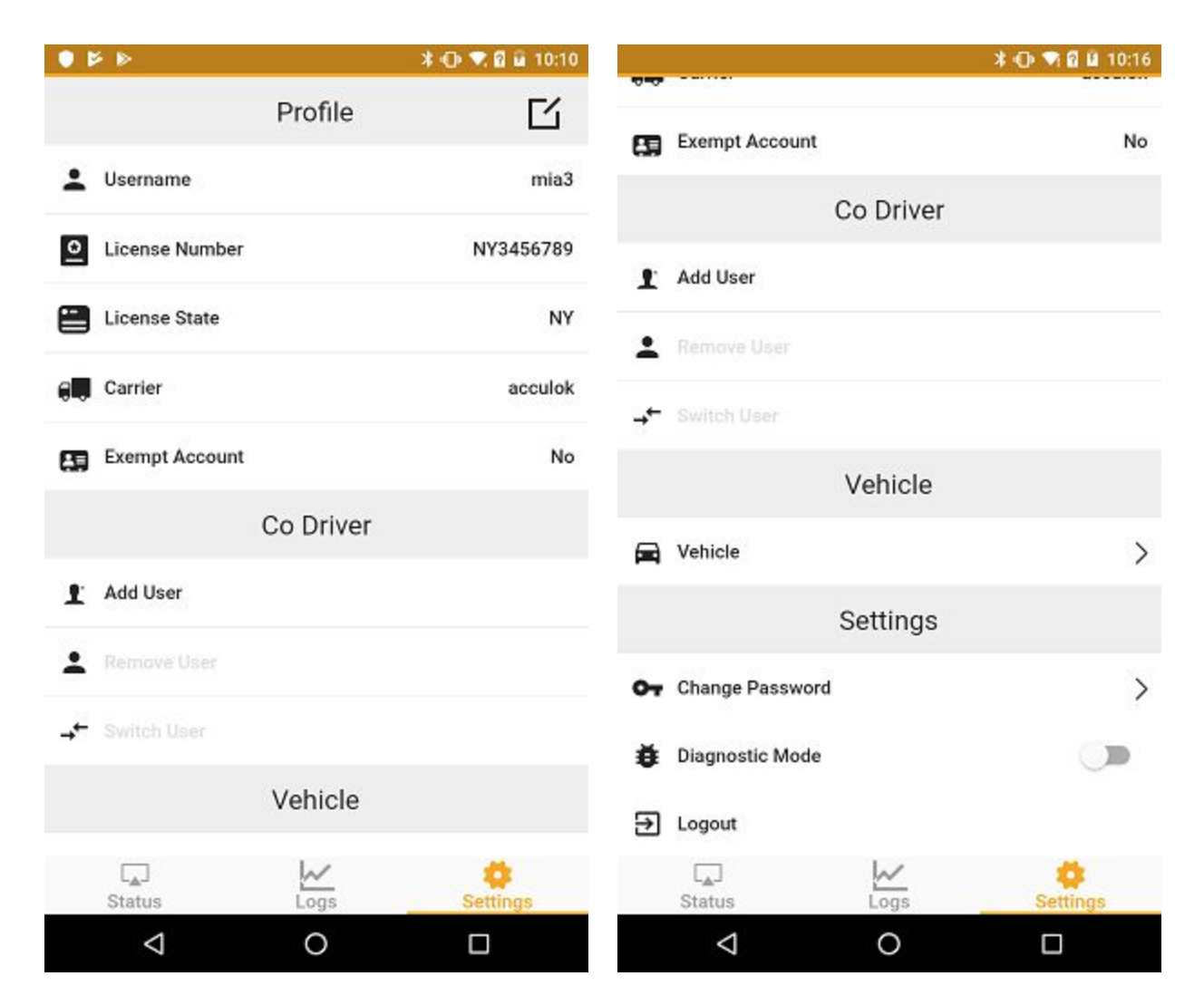

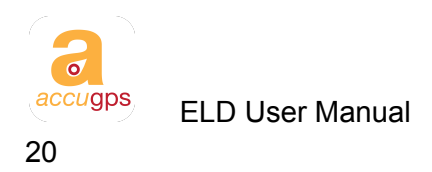

### <span id="page-20-0"></span>Driver Information

Tap the  $\Xi$  to show the driver information. Driver's License, State and company information are automatically populated, modify only when needed. Tap the update to update the driver information.

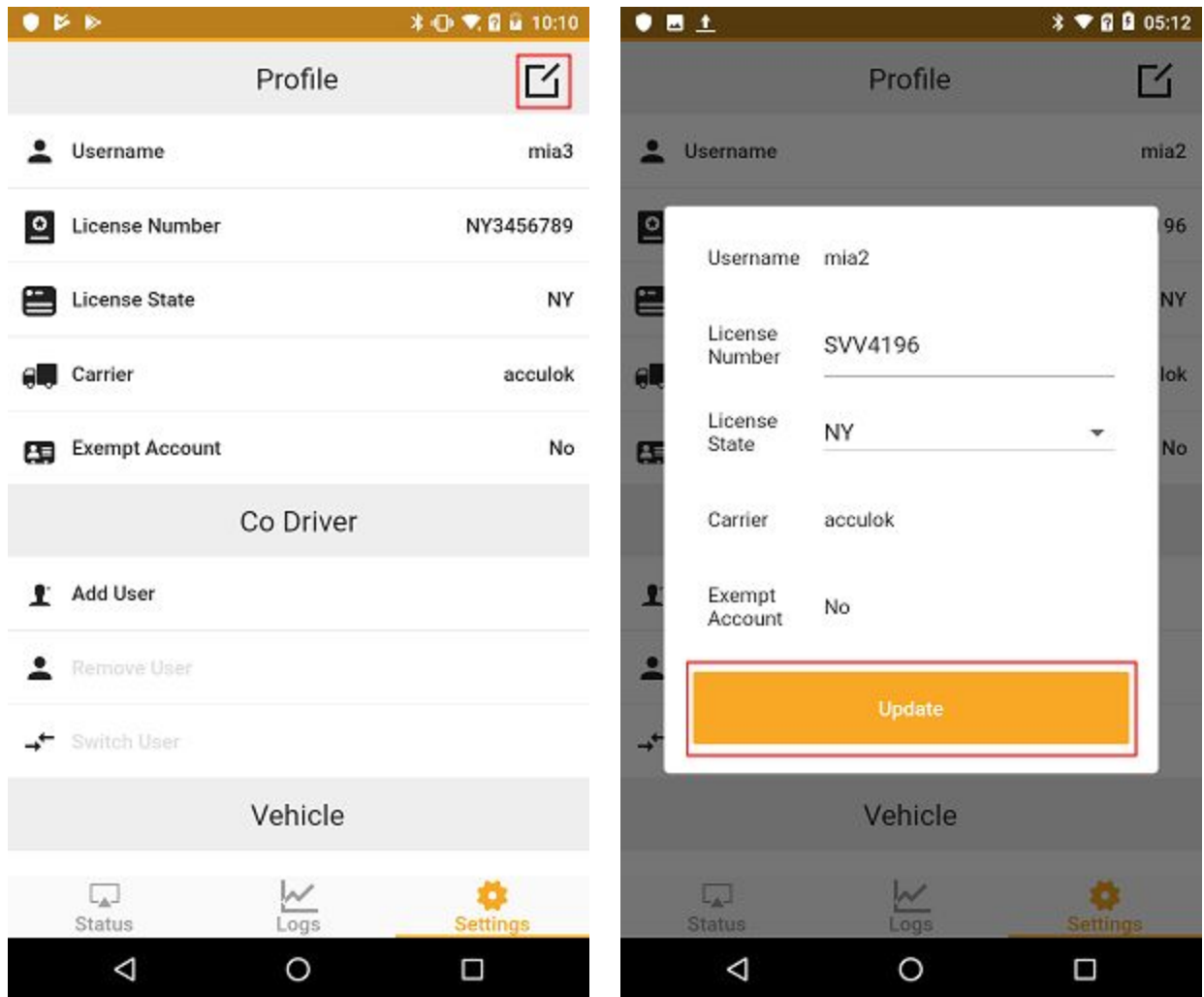

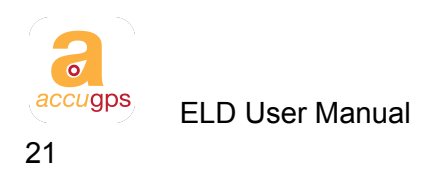

### <span id="page-21-0"></span>Vehicle Information

Tap the  $\mathbf{\Xi}$  Vehicle to show the vehicle information. This screen shows the vehicle information.

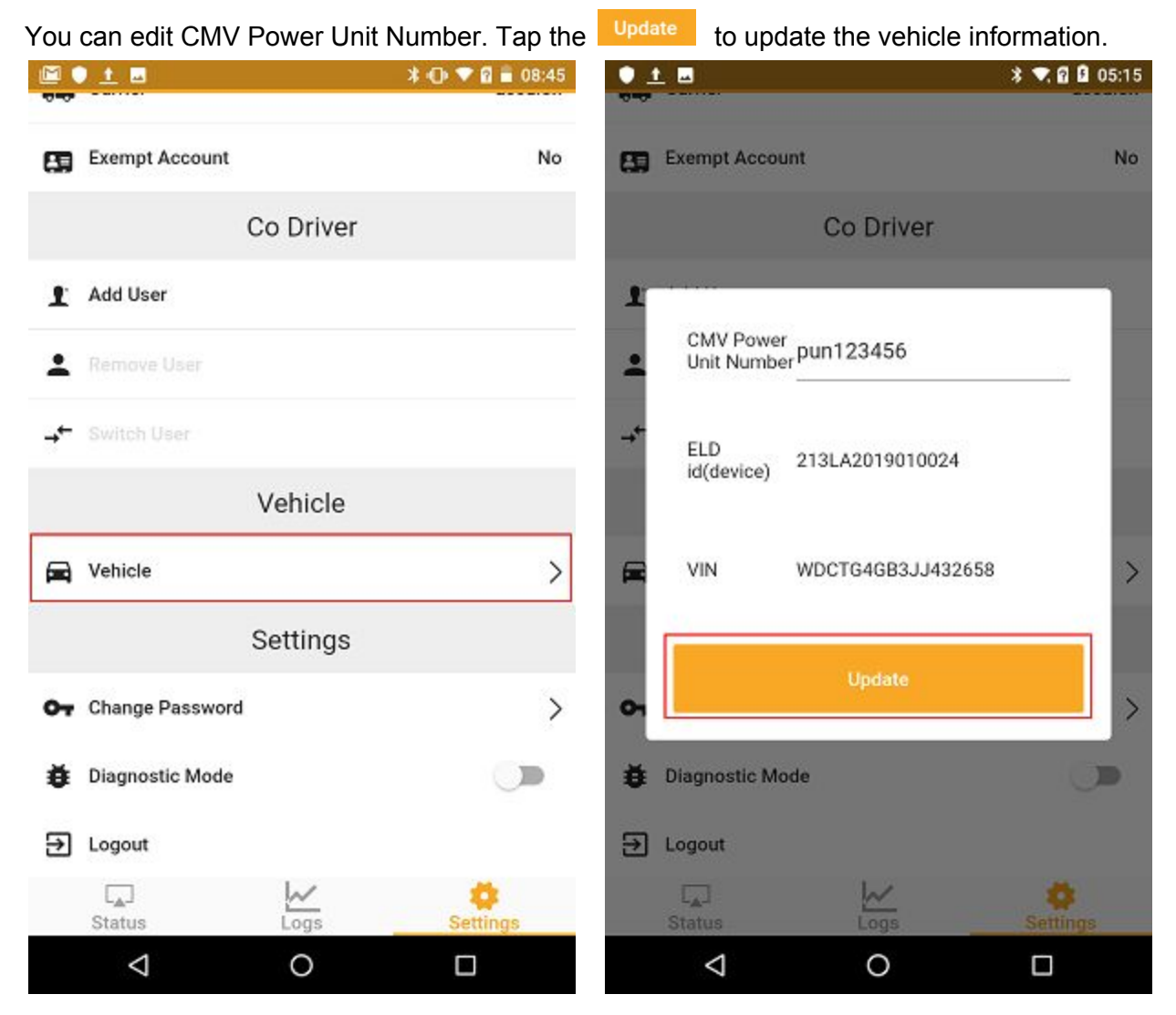

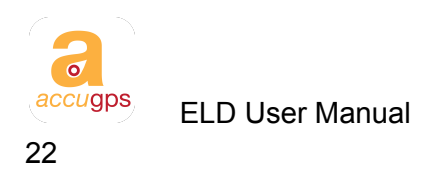

### <span id="page-22-0"></span>Change Password

Tap the  $\bullet\bullet\bullet$  Change Password to update the password. First, you type in your current password. Then, you type in your new password and retype the new password to change the login

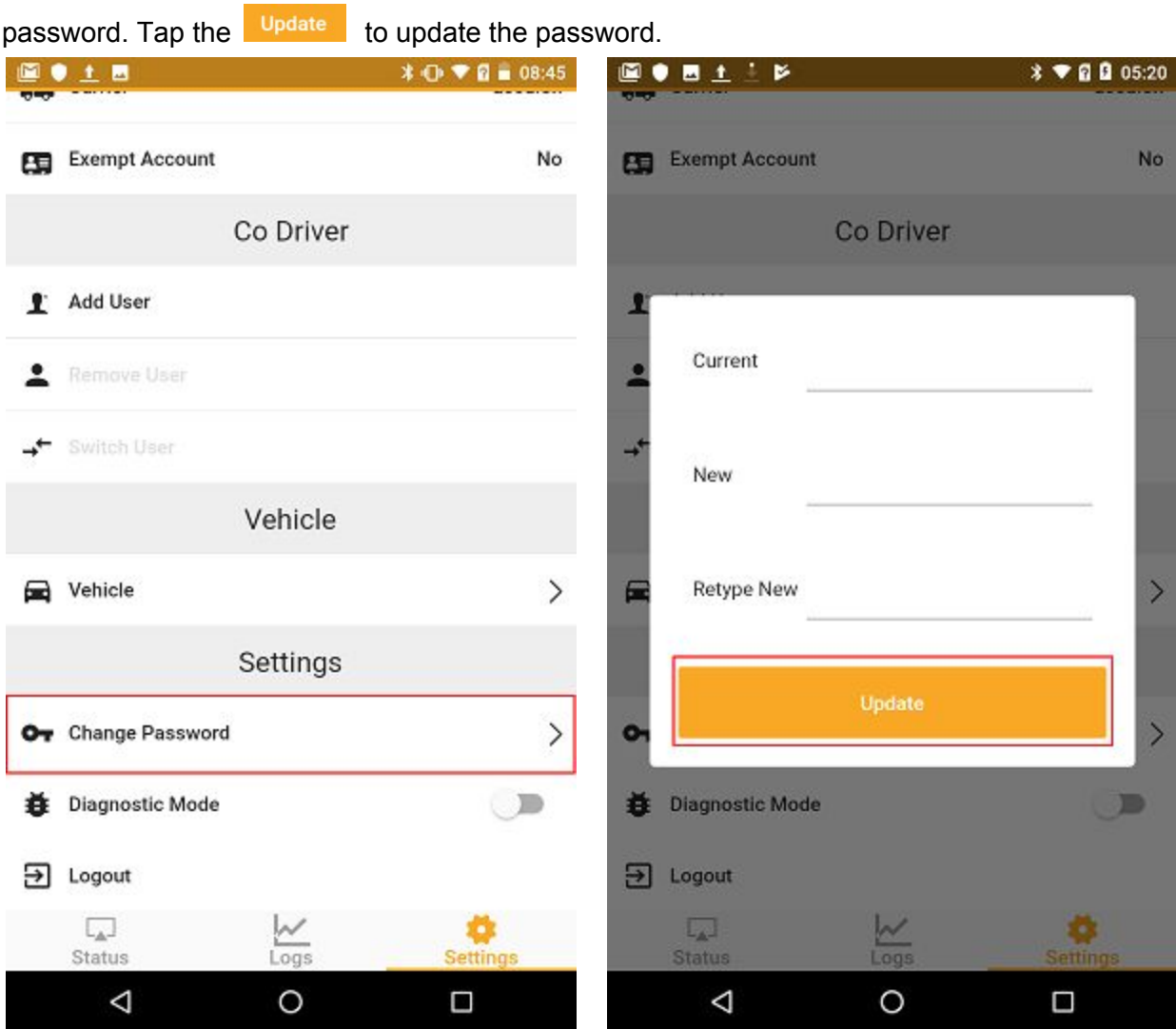

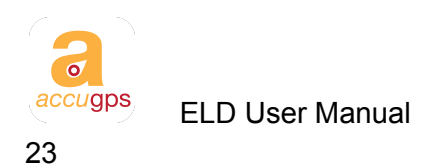

### <span id="page-23-0"></span>Log out

Go to the Settings page, tap the  $\overline{\mathbf{B}}$  Logout to log out.

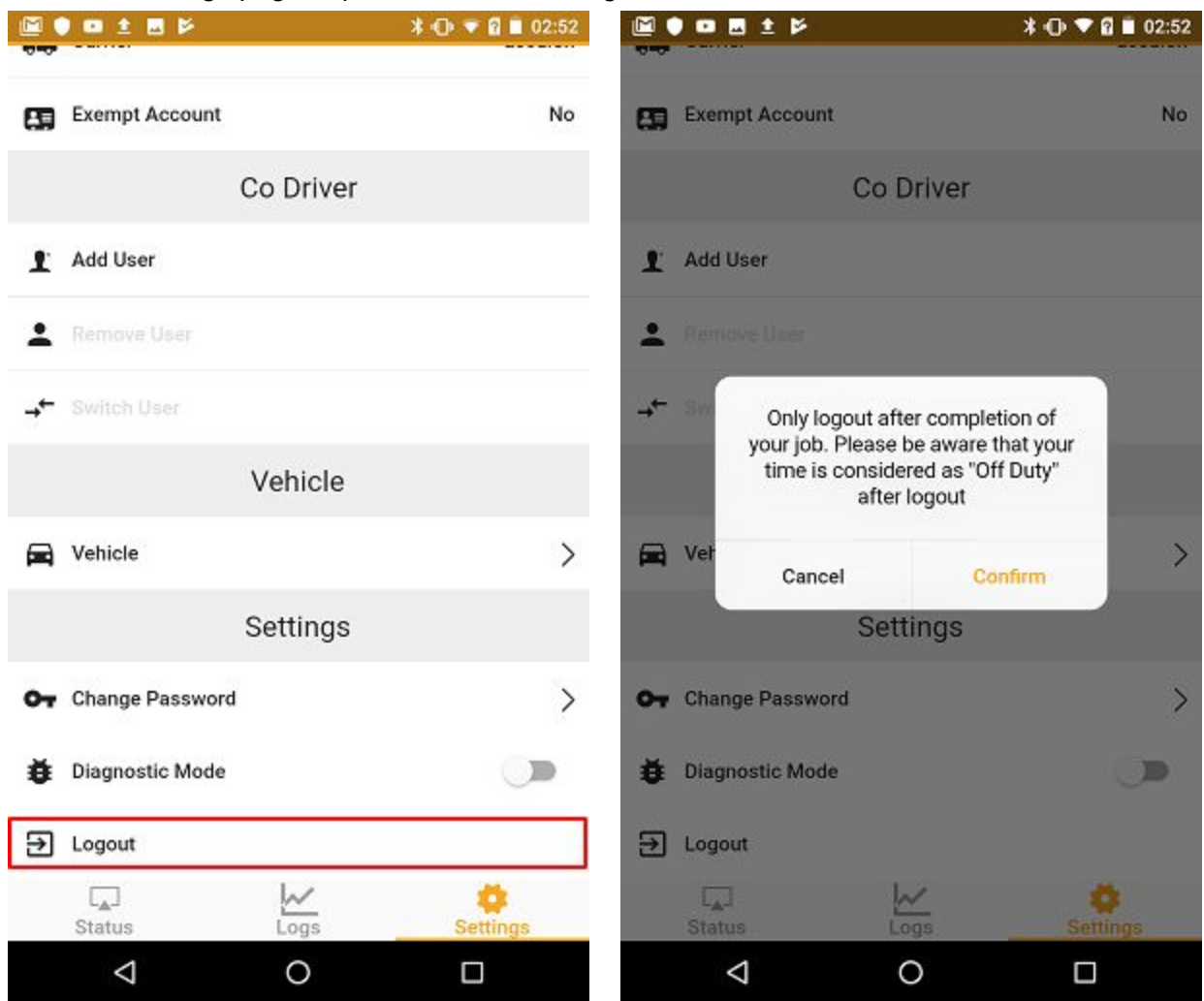

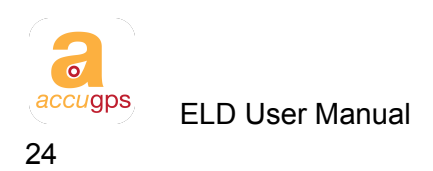

### <span id="page-24-0"></span>accuGPS Support

accuGPS can be reached by phone or email using the information below.

Toll free: (888)519-9128 Email: info@accugps.com

If you have any feature requests or anything you think would improve you experience, please let us know. We love to hear from you.

You care, so we care.